## Инструкция для слушателей по работе с дистанционным образовательным порталом

Данный документ является краткой инструкцией по работе в системе дистанционного обучения (СДО). С его помощью вы научитесь использовать ресурсы среды в процессе обучения, что позволит эффективно использовать ваше учебное время.

Электронный курс, с которым вы будете работать в СДО позволяет изучать новые материалы, выполнять задания, участвовать в форумахобсуждениях и семинарах, взаимодействовать с преподавателем, просматривать свои оценки и многое другое. Учебные материалы электронного курса постоянно обновляются, пополняются и доступны в любое время и в любом месте, что позволяет сделать обучение более удобным и эффективным.

1. Первый шаг при работе в СДО – это авторизация. После авторизации Вы получите доступ к курсу и определенные права, возможность выполнять тесты и задания, просматривать свои оценки и т.д.

Для авторизации перейдите по ссылке [https://dpo-smolfa.ru](https://dpo-smolfa.ru/login)/login, Вы перейдете к системе авторизации в СДО. Введите Ваше имя пользователя и пароль *(они будут направлены на Ваш адрес электронной почты при зачислении на обучение)* и нажмите на кнопку «Вход».

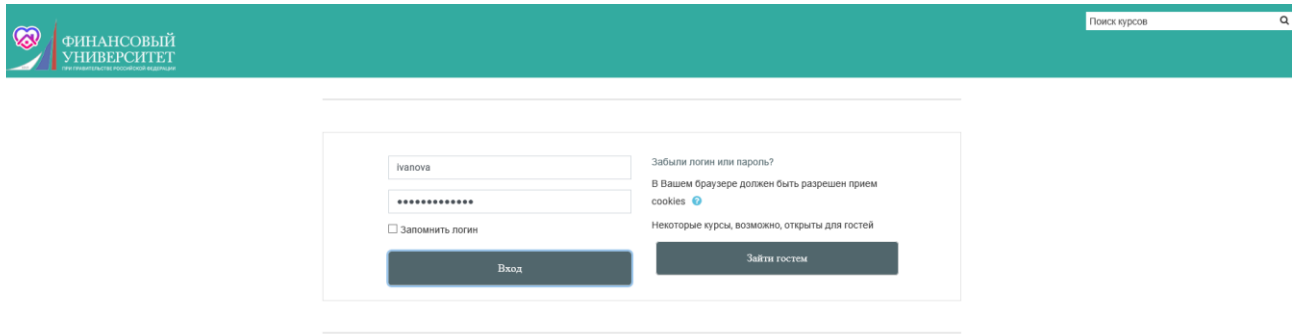

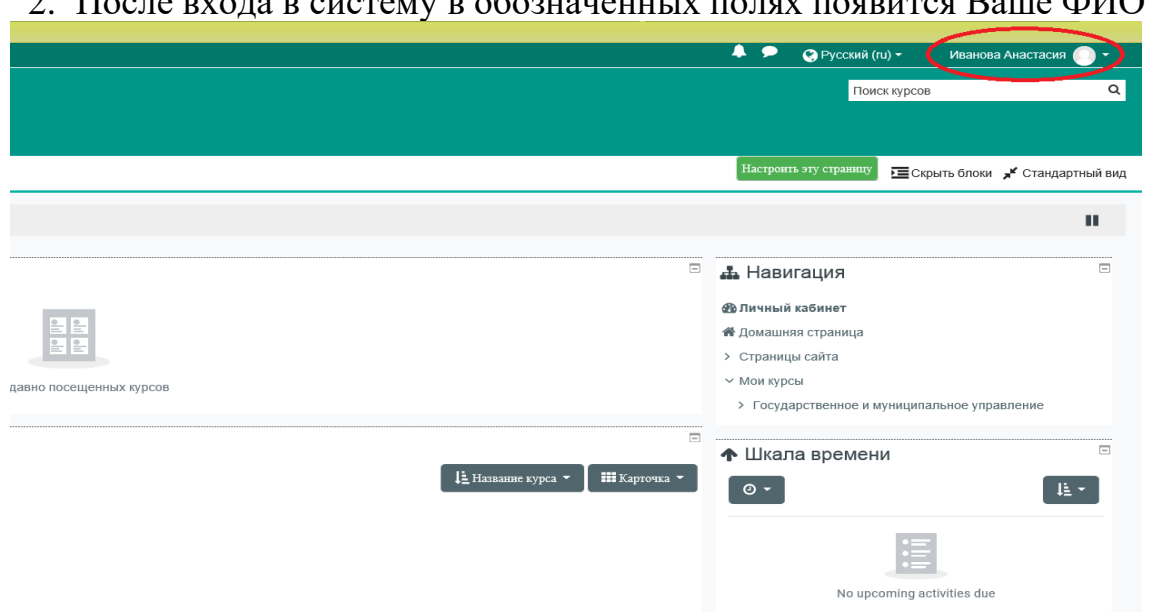

2. После входа в систему в обозначенных полях появится Ваше ФИО

3. Для того чтобы начать обучение, нажмите на вкладку «Программа обучения»

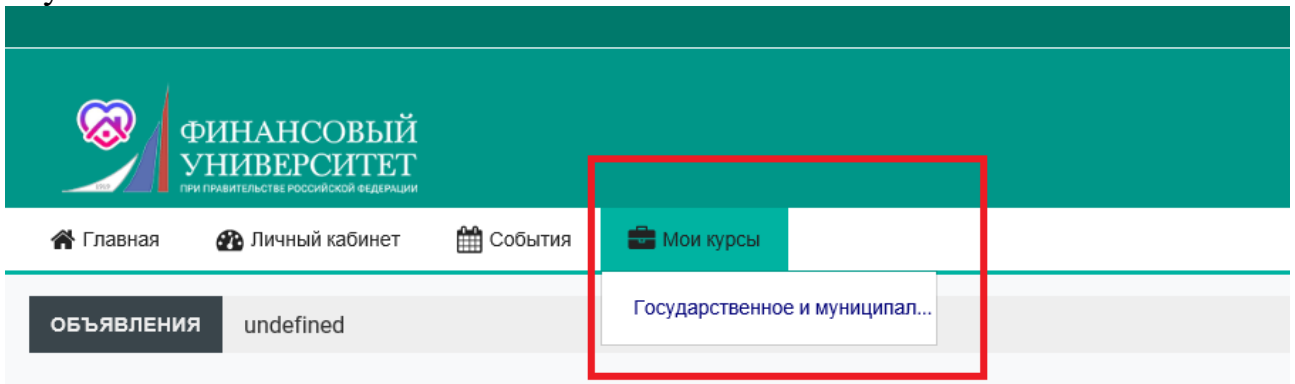

 $\equiv$  **Недавно посещенные курсы** 

4. Перед Вами откроются разделы программы обучения, состоящие из 13 дисциплин

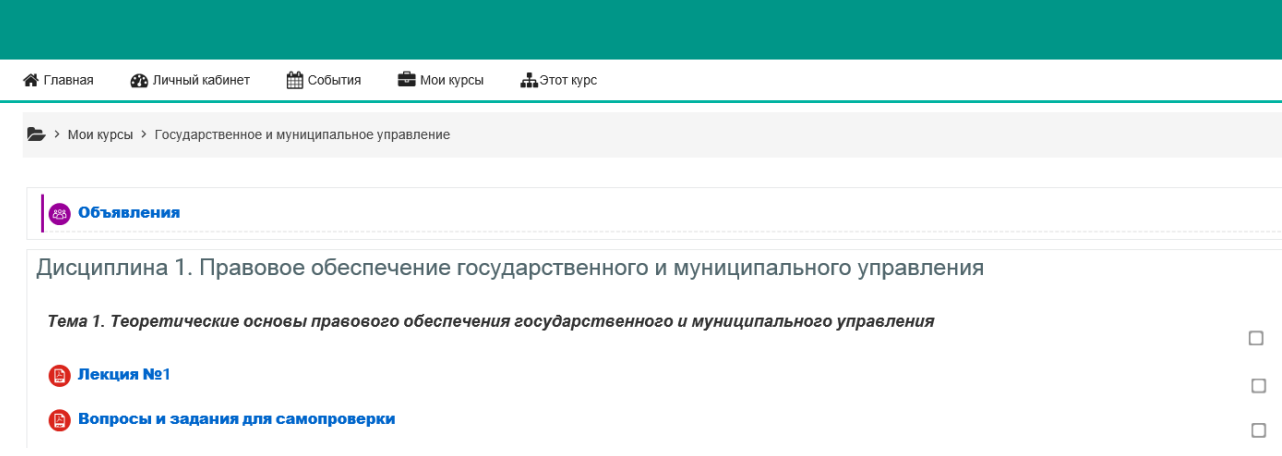

5. Каждая дисциплина включает лекционный материал, презентации, ознакомиться с которыми Вы можете, нажав на соответствующую вкладку.

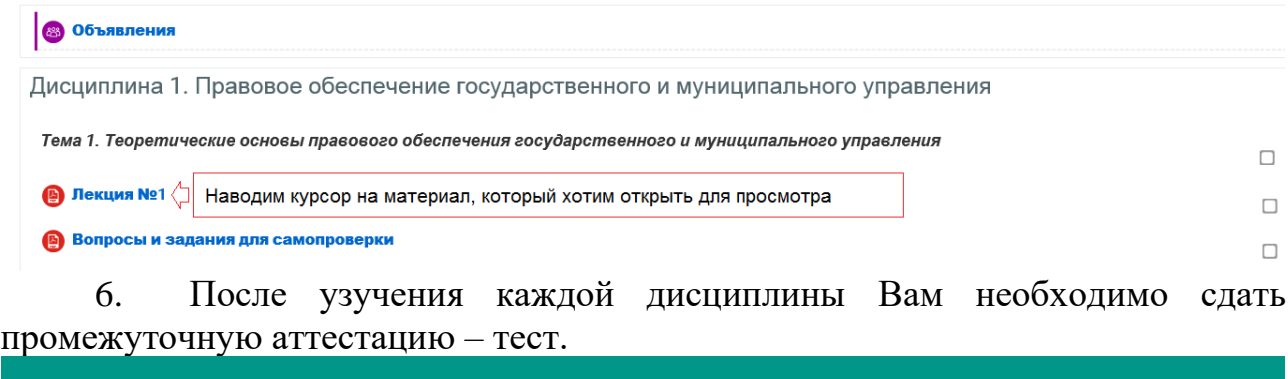

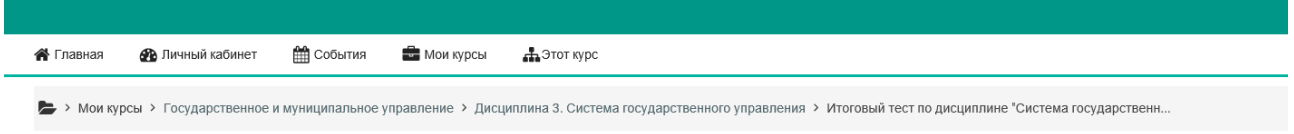

Итоговый тест по дисциплине "Система государственного управления"

После того как Вы откроете тест, перед Вами появятся вопросы. Время выполнения теста 60 минут. Количество попыток – 2.

Метод оценивания: Высшая оценка Начать тестирование

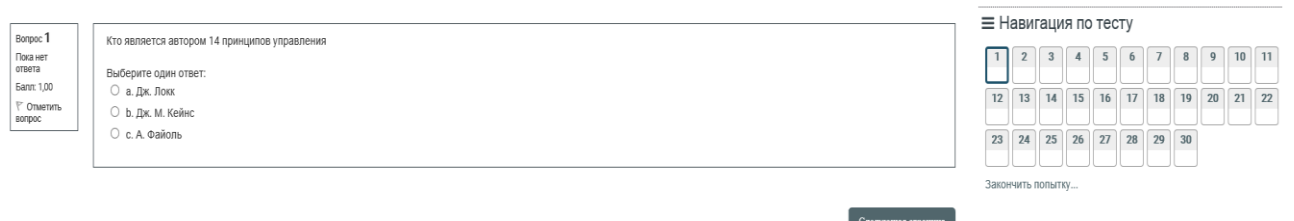

После того как Вы выбрали правильный вариант ответа, нажмите кнопку «Следующая страница». Любой вопрос можно пропустить, а затем вернуться к нему.

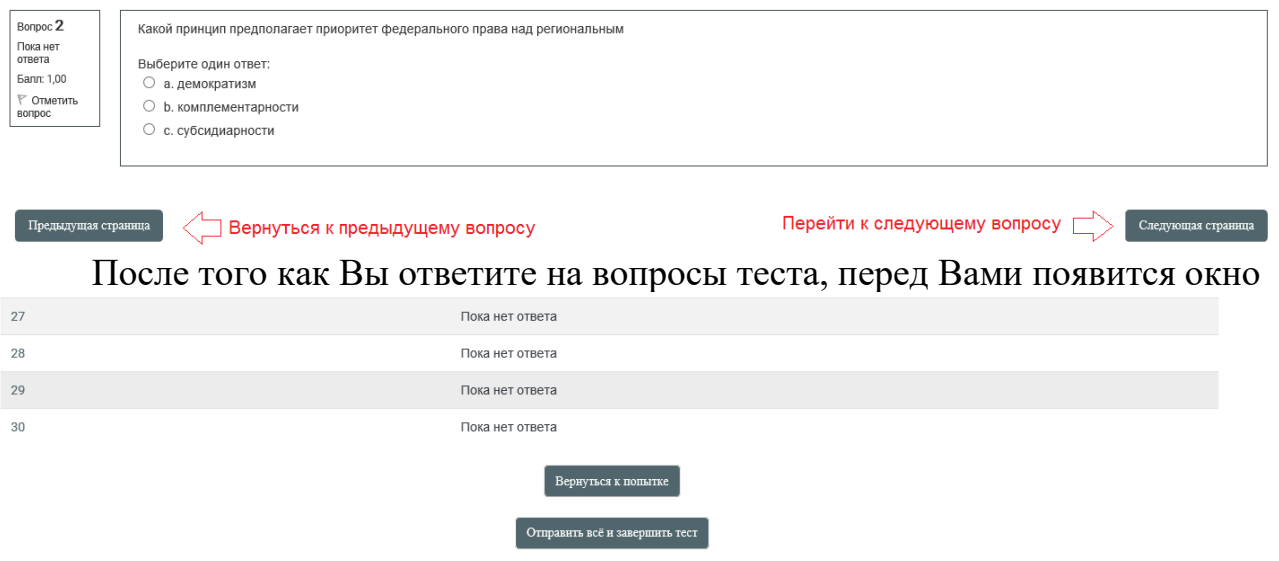

Если Вы хотите завершить тест, то нажмите «Отправить все и завершить тест». Ответ «Вернуться к попытке» возвратит Вас к вопросам теста.

После завершения теста появятся его результаты. Вам необходимо получить «Зачет» или оценку за экзамен по итогу дисциплины.

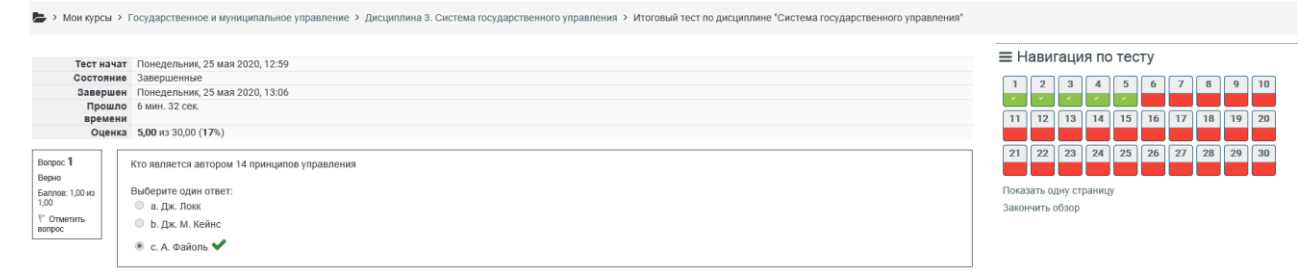

Успешное прохождение всех контрольных тестов открывает Вам доступ к Итоговому тесту.

ИТОГОВАЯ АТТЕСТАЦИЯ У

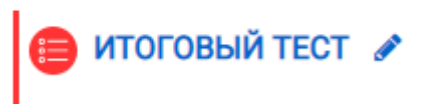

Посмотреть результаты всех тестов Вы можете во вкладке «Оценки». В данной вкладке будут перечислены все тесты, которые Вы прошли.

## Отчет по пользователю - Иванова Анастасия

Обзорный отчет Отчет по пользователю

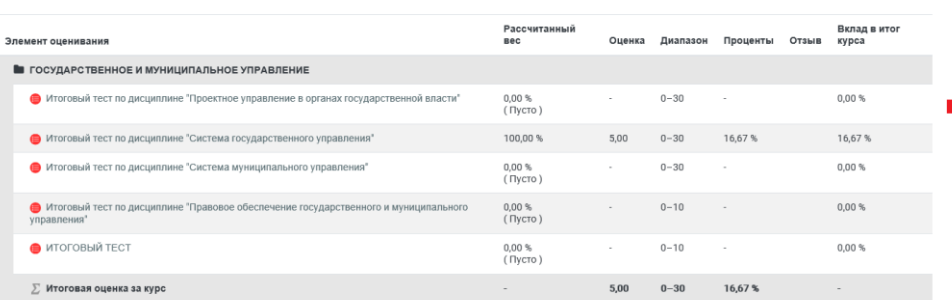

**WW** / INNOTENT NO **#** Домашняя страница

> Страницы сайта

- 
- →<br>У Государственное и муниципальное управление
- > Участники

 $\n **П**$ Значки

- В Компетенции
- ⇒ Общее
	-
	-
	- -<br>> Дисциплина 1. Правовое обеспечение<br>государственног...<br>> Дисциплина 2. Государственные и муниципальные
	- финансы
	- .<br>> Дисциплина 3. Система государственного управления
	- > Дисциплина 4. Система муниципального управления
	-

> Дисциплина 6. Проектное управление в органах госуд...